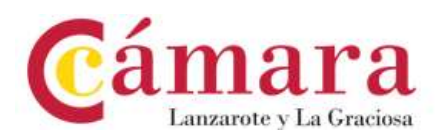

## MANUAL APORTAR DOCUMENTACIÓN REQUERIDA.

Los expedientes se consultan en el Área Personal de la Sede Electrónica del Gobierno de Canarias, para responder a un requerimiento debe localizar el expediente correspondiente y aportar la documentación requerida mediante Aportar documentación al trámite.

Desde el navegador se debe acceder a la página web del Gobierno de Canarias:

https://sede.gobiernodecanarias.org/sede

Una vez haya accedido a la Sede electrónica, se debe clicar sobre el Área personal, tal y cómo se muestra en la franja roja.

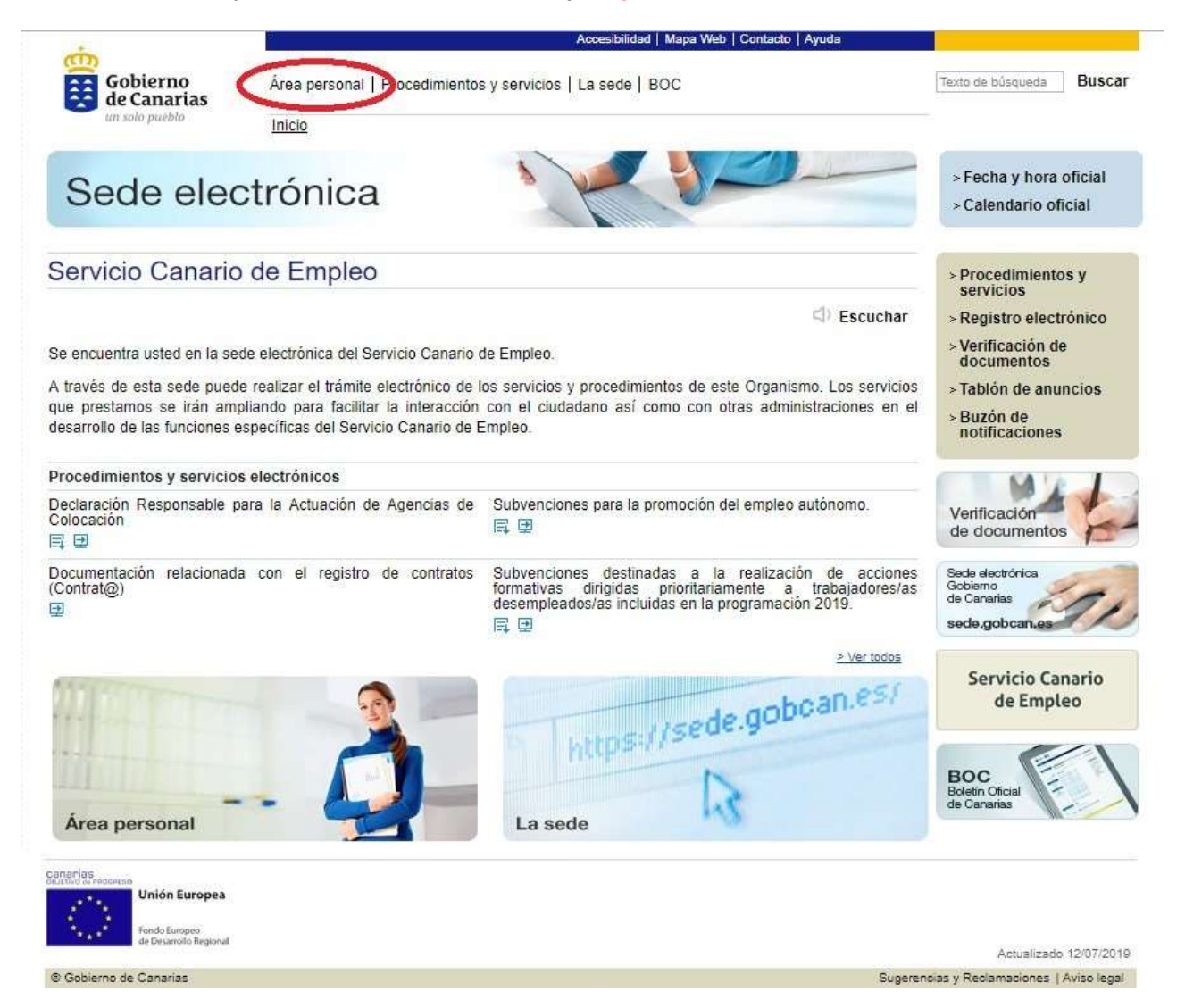

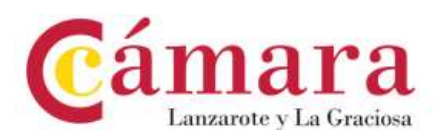

Para continuar, se debe clicar sobre la opción de identificación mediante certificado digital tal y cómo se muestra en la franja roja.

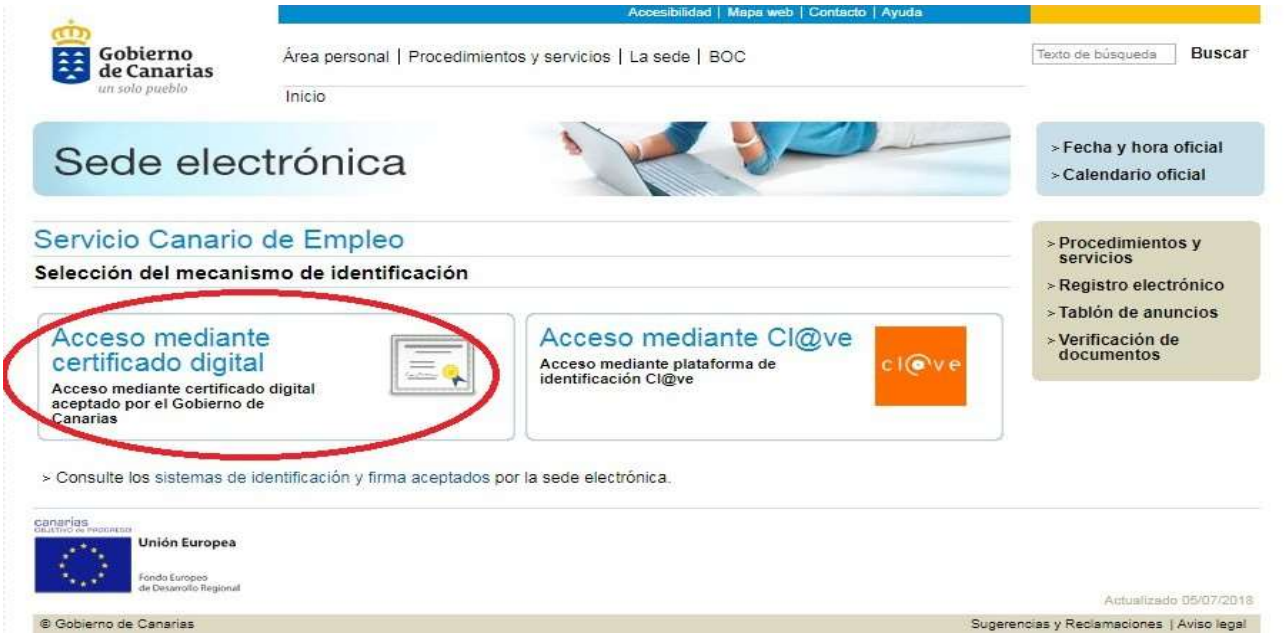

Una vez seleccionado el mecanismo de identificación se mostrará una pantalla de validación como la que se muestra.

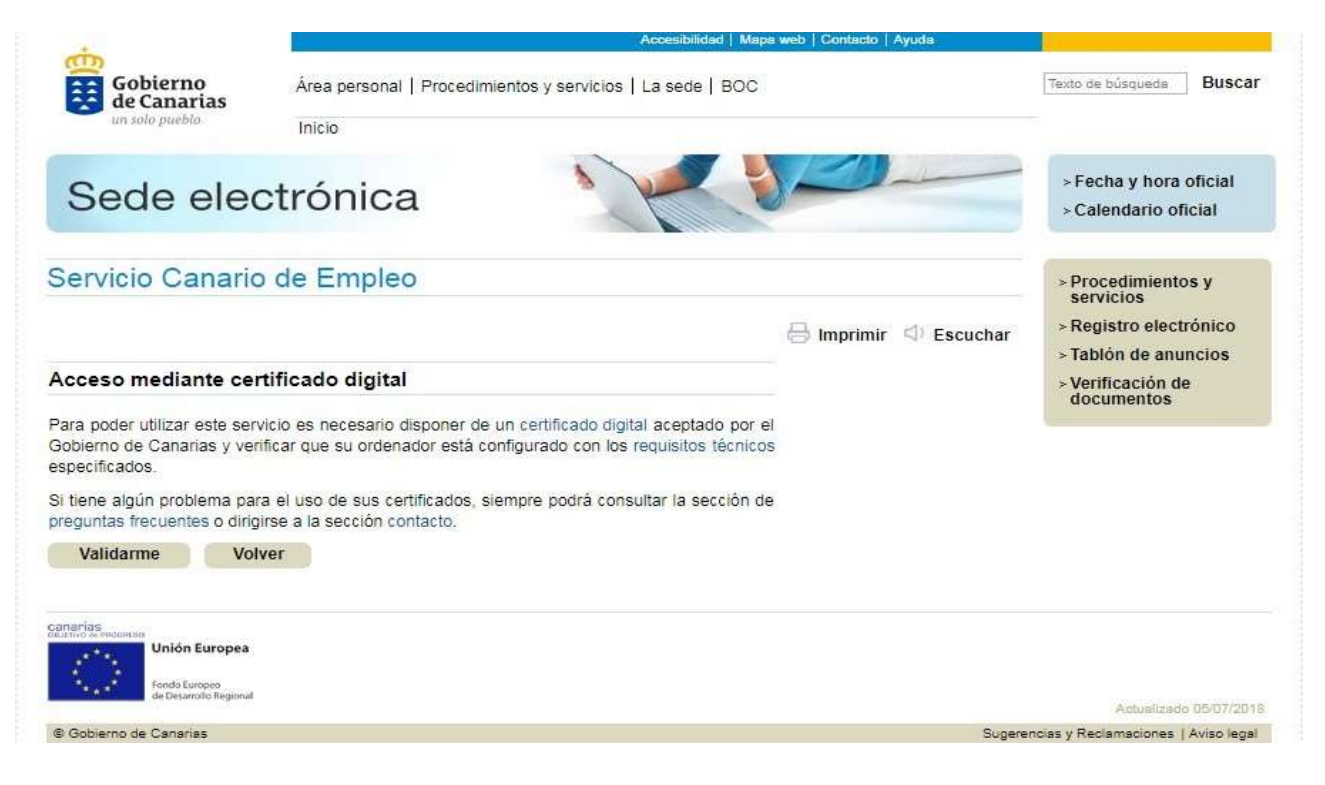

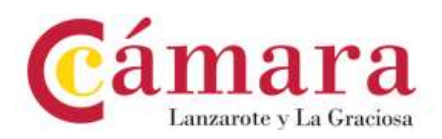

A continuación, se debe clicar sobre el botón de Validarme. Al clicar se debe cargar la aplicación AutoFirma, tal y cómo se muestra en la Figura 7 y seguidamente se mostrarán aquellos certificados digitales que se tengan instalados en el equipo y en el navegador, tal y cómo se muestra en la Figura.

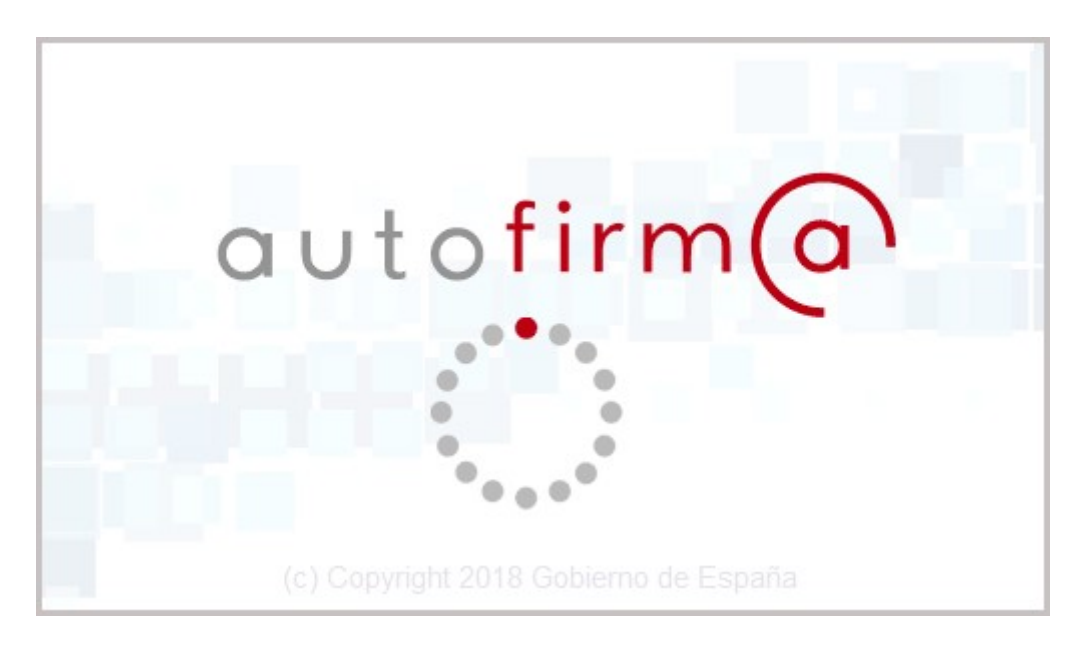

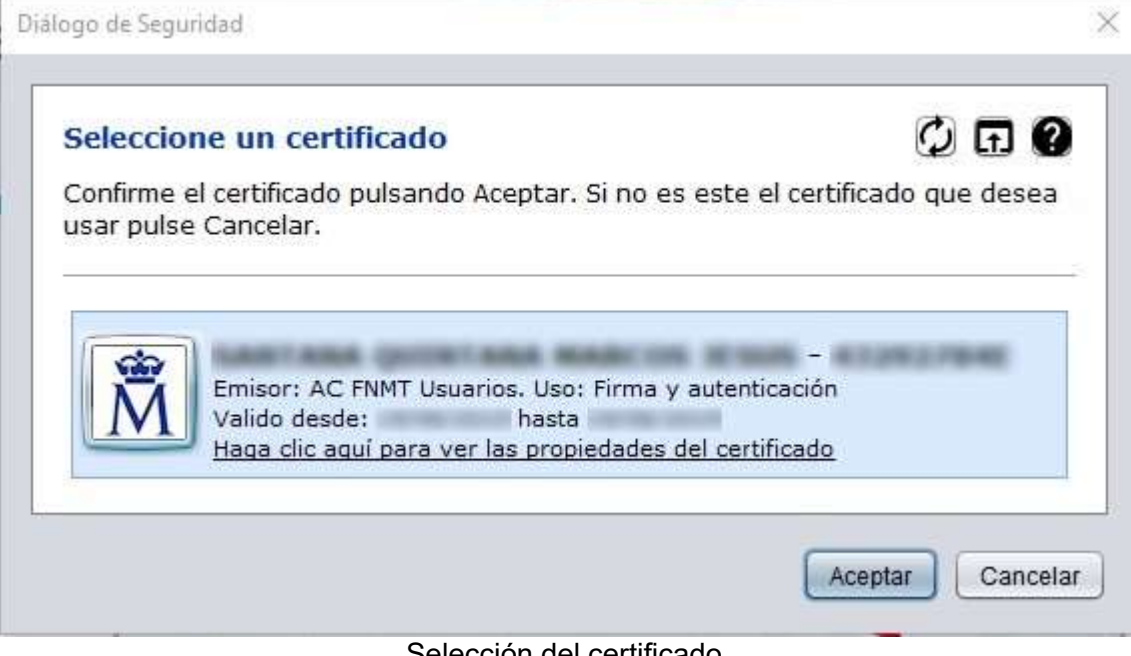

## Selección del certificado.

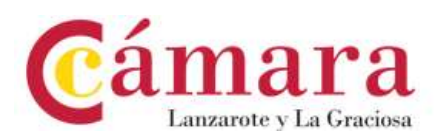

Después de identificarse dentro del sistema se mostrará nuestra Área personal, como la que se muestra en la Figura.

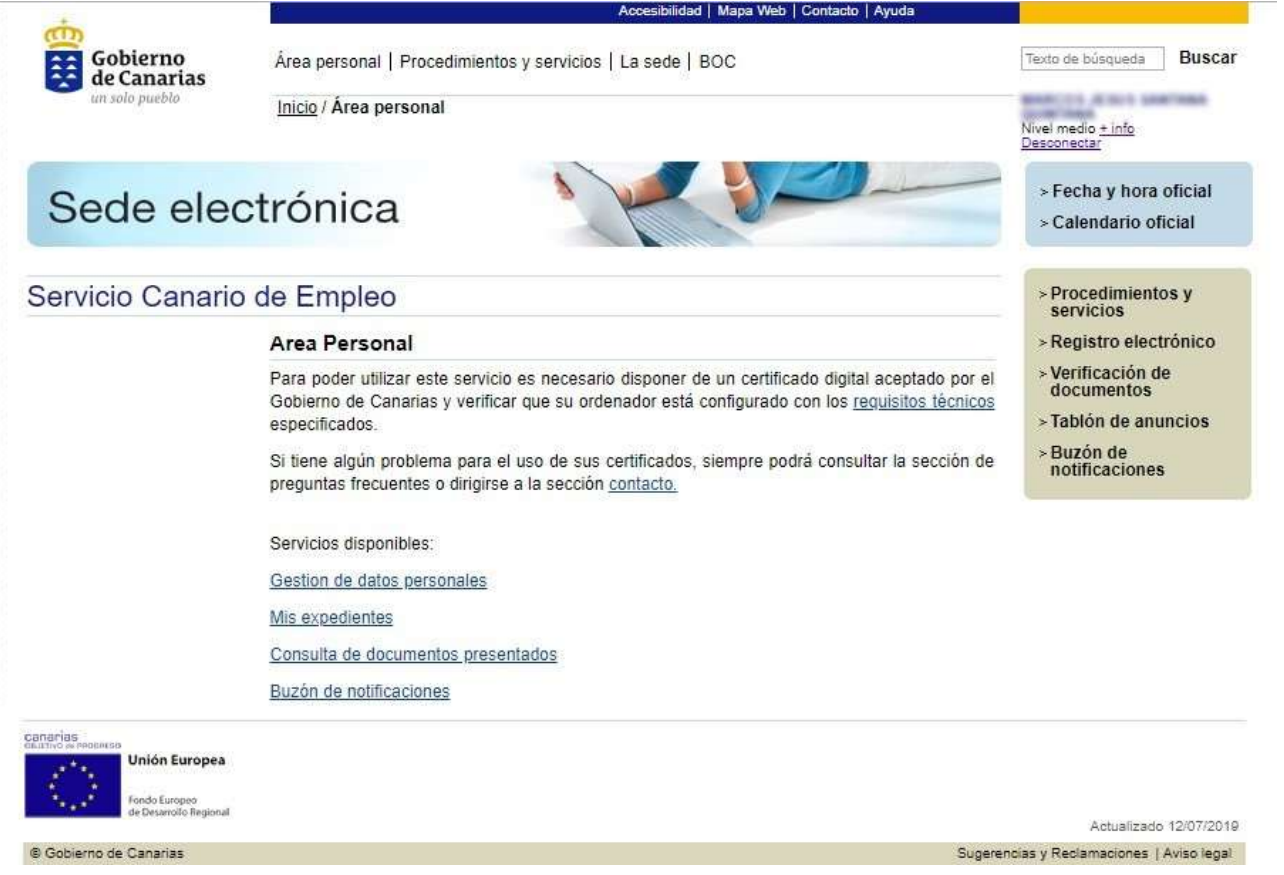

Una vez aquí se puede consultar el Buzón de notificaciones para comprobar si hay algún informe, requerimiento u otro documento a disposición. Por otro lado, se puede ver la vista de Mis expedientes para consultar la documentación presentada, así como aportar nueva documentación o incluso para subsanar un requerimiento recibido.

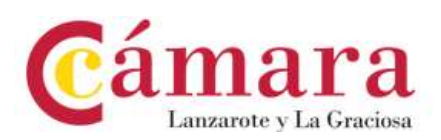

Si se clicase sobre Mis expedientes se vería una ventana similar a la que se muestra en la Figura.

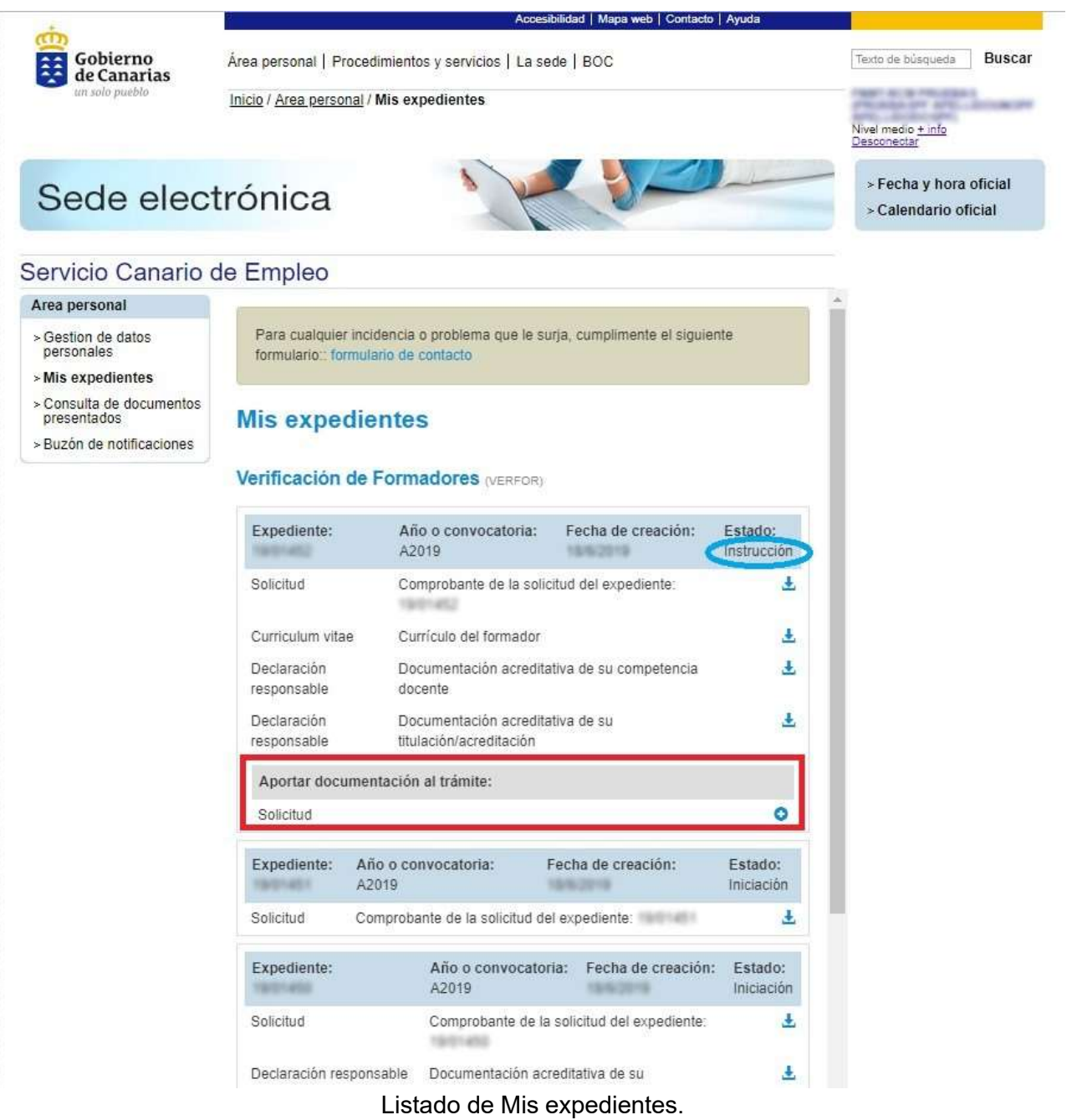

En esta ventana se pueden ver todos los expedientes clasificados por el tipo de procedimiento, en este caso, se pueden ver tres expedientes, debe buscar el expediente al que desea aportar la documentación.

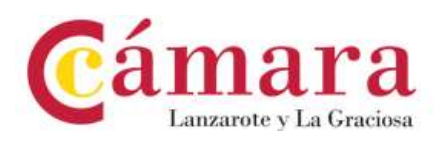

Uno de estos expedientes se encuentra en Estado de Instrucción, tal y cómo se muestra en la franja azul de la Figura anterior. Por este motivo, en ese mismo expediente se facilita una opción de Aportar documentación al trámite, tal y cómo se puede observar en la franja roja de la Figura . Si se clicase sobre el botón más (+) que se encuentra dentro de la franja roja de la Figura se abrirá un nuevo formulario para poder presentar documentación adicional, tal y cómo se muestraen la siguiente Figura.

## Servicio Canario de Empleo

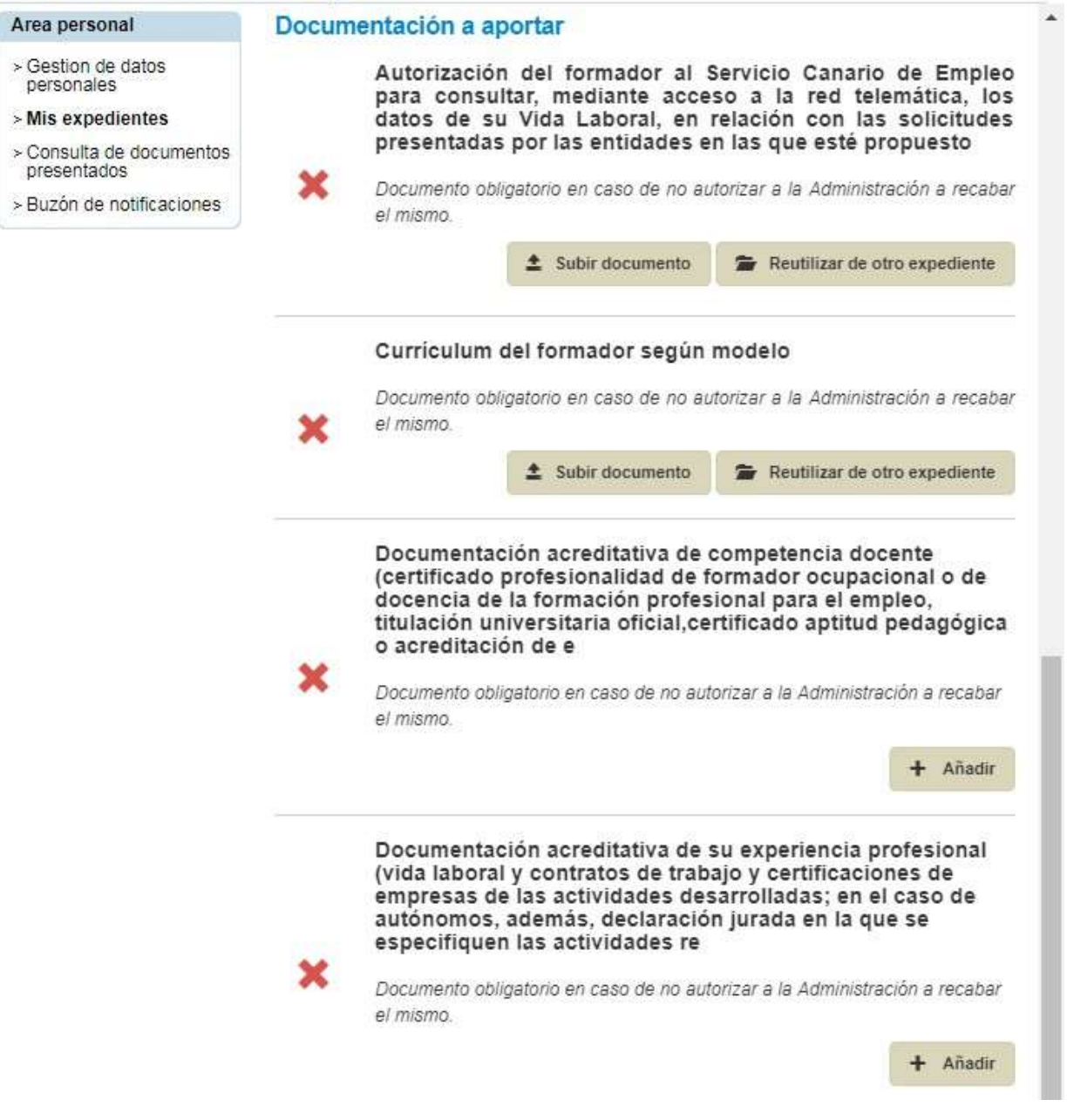

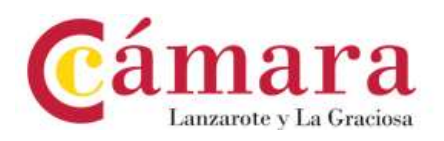

Llegados a este punto se puede adjuntar documentación a los distintos campos de tipo documento o adjuntar documentación adicional.

Una vez adjuntada la documentación ésta debe ser firmada junto al formulario de solicitud. En la Figura se puede observar el diálogo que aparecería para firmar la documentación adjuntada. Es necesario poner un título al documento.

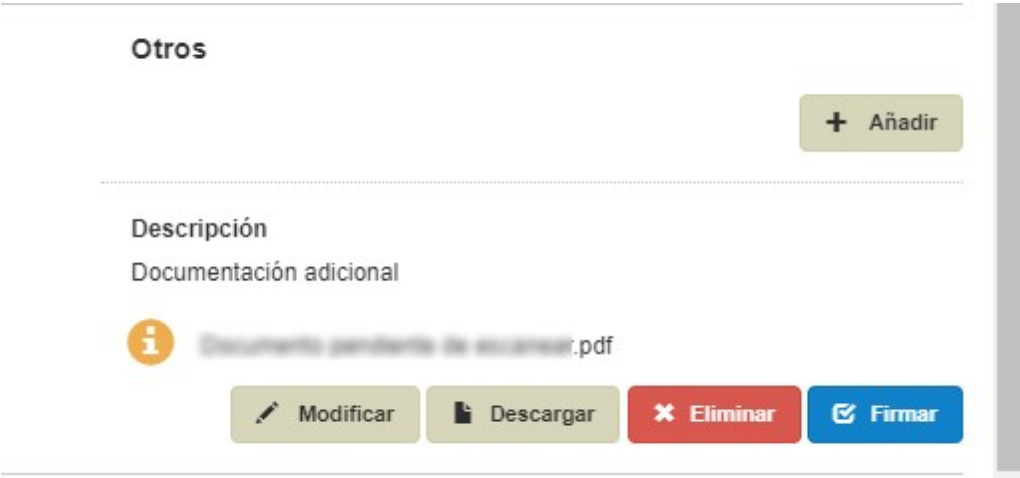

Figura. Firmar documentación.

Una vez adjuntada y firmada toda la documentación deberá aparecer un botón de Presentar tal y cómo se muestra en la Figura .

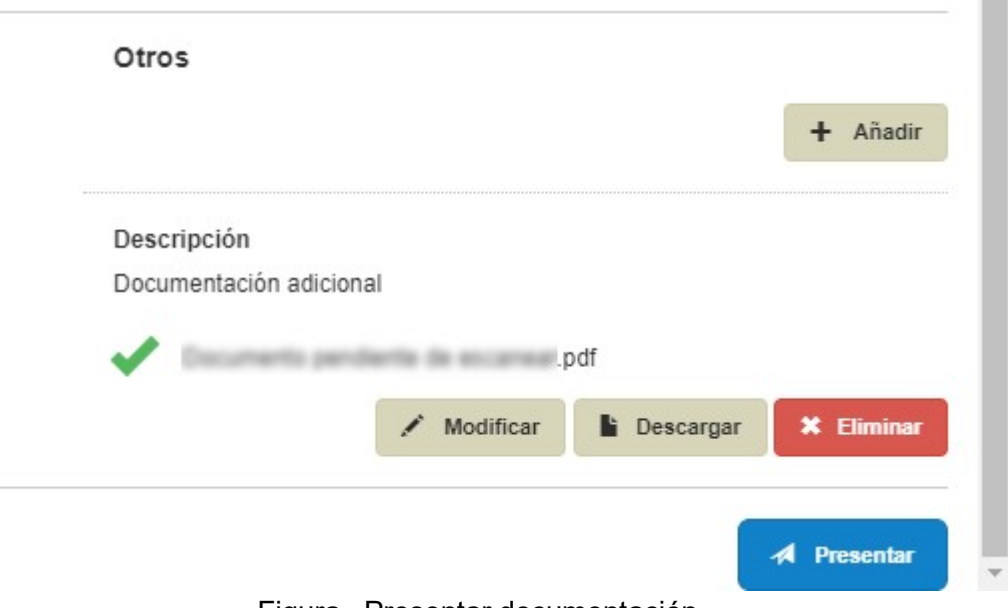

Figura . Presentar documentación.

Cuando se haya presentado la documentación La Sede devolverá un resguardo de la documentación presentada con el número de registro de entrada y toda la documentación adjunta

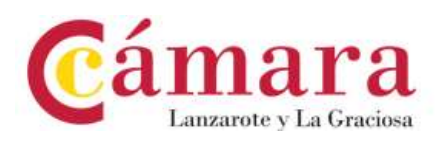

llegará directamente al Servicio Canario de Empleo.